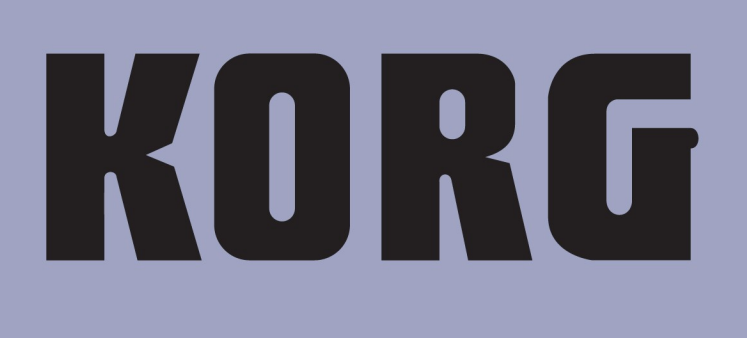

# professiona <u>။</u><br>၂ ppape  $\overline{0}$

İşletim **Sistemi** 1.60

# **Pa800 Versiyon 1.60'daki Yeni Fonksiyonlar**

Aşağıdaki fonksiyonlar işletim sistemi 1.60'a yükseltildiğinde eklenecektir.

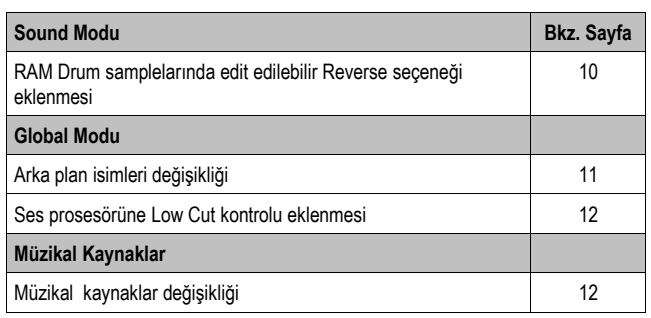

Cihazınız yeni ise, Pa800'ünüzde versiyon 1.80 hazır olarak yüklü olabilir. Kontrol etmek için lütfen Media > Utility sayfasına gidin ve ekranın alt kısmındaki versiyon numarasına bakın.

Yeni işletim sistemini yüklemek için lütfen web sitemizdeki (**www.korgpa.com**) kurulum dosyasının içinde bulunan talimatları okuyun.

**İşletim sistemini 1.60'tan önceki herhangi bir versiyondan yükseltirken ayrıca yeni müzikal kaynakları da (Ver. 1.60 yada daha yüksek) yüklemeniz şarttır. Bu, dosya aynı web sitesinde bulunmaktadır.** 

**Uyarı: Yeni müzikal kaynakları yüklemeden önce lütfen tüm eski bilgilerinizi bir depolama aygıtına kaydedin, aksi takdirde bu bilgiler kaybolabilir.**

*İpucu: Yeni işletim sistemini yükledikten sonra dokunmatik ekrana tekrar kalibrasyon yapmak gerekebilir. (Global > Touch Panel Calibration)*

# **Önceki işletim sistemi versiyonları tarafından eklenen fonksiyonlar**

# **Pa800 Versiyon 1.51**

*(Sadece deneme versiyonu. Özellik eklenmemiştir.)*

# **Pa800 Versiyon 1.50**

İşletim sistemi versiyonunun 1.50'a yükseltilmesiyle aşağıdaki fonksiyonlar eklenecektir.

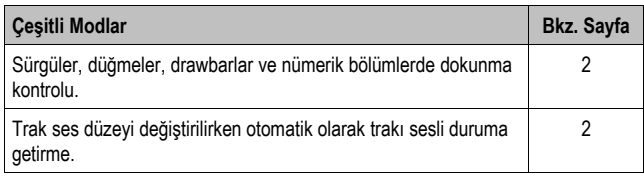

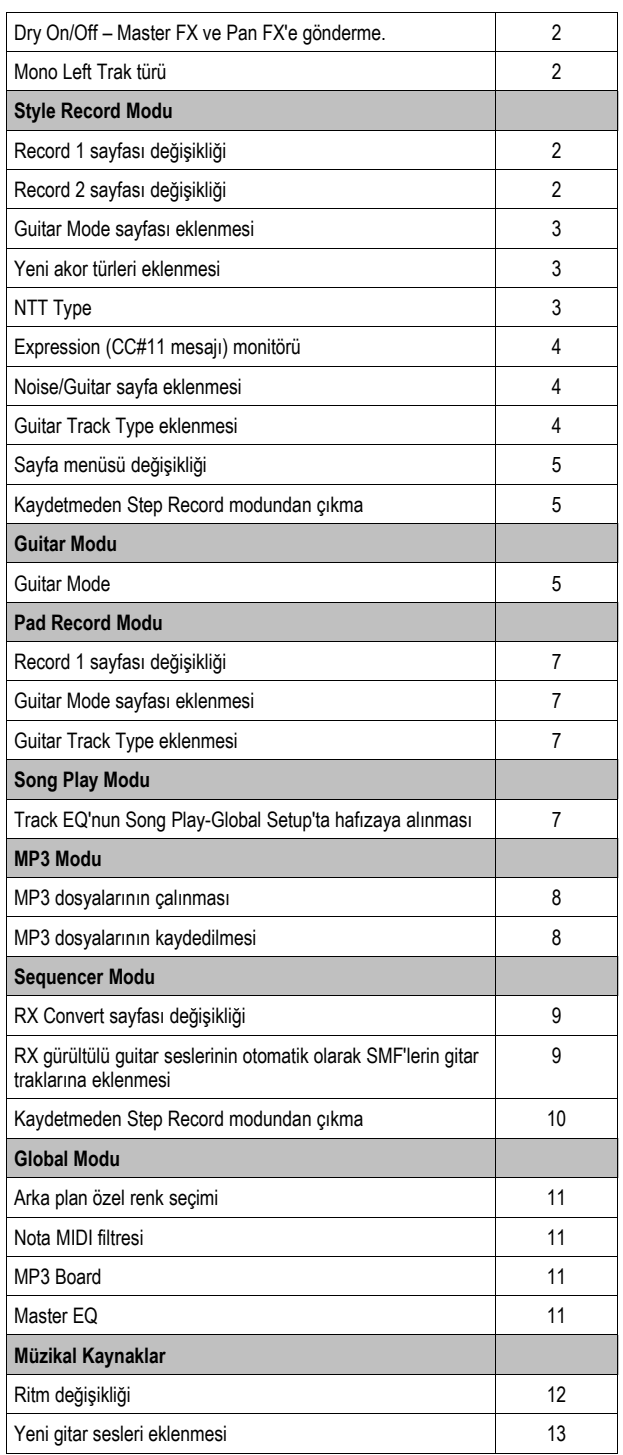

# **Pa800 Versiyon 1.02**

*(Sadece deneme versiyonu. Özellik eklenmemiştir.)*

# **Pa800 Versiyon 1.01**

*(Sadece deneme versiyonu. Özellik eklenmemiştir.)*

# **Çeşitli Modlar**

#### **Sürgüler, düğmeler, kaydırma çubukları ve numara bölümleri dokunmatik kontrolları**

İşletim sisteminin yeni versiyonu ile sürgülere, düğmelere ve kaydırma çubuğuna dokunmatik ekranda dokunabilir ve sürükleyerek pozisyonlarını değiştirebilirsiniz. Numara bölümlerinin de değeri parmak aşağı/yukarı, sola/sağa götürülerek değiştirilebilir.

**●** *Sürgüler:* Parmaklarınızla bir sürgüye dokunun ve basılı tutun. Pozisyonunu değiştirmek için aşağı yukarı hareket ettirin.

● *Kaydırma çubukları:* Parmaklarınızla bir kaydırma çubuğuna dokunun ve basılı tutun. Pozisyonunu değiştirmek için aşağı yukarı hareket ettirin.

● *Düğmeler:* Parmağınızla bir düğmeye dokunun ve basılı tutun. Saat yönünde çevirmek için parmağınızı yukarı (yada sağa), saat yönü tersine döndürmek için aşağı (yada sola) hareket ettirin.

● *Numara bölümleri:* Parmağınızla bir numara bölümüne dokunun ve basılı tutun. Değeri arttırmak için parmağınızı yukarı (yada sağa), azaltmak için aşağı (yada sola) hareket ettirin.

● *Tempo:* Özel türde bir numara bölümü. Herhangi bir numara bölümünde yaptığınız gibi tempo değerini değiştirebilirsiniz. Bu, yumuşak şekilde tempoyu hızlandırma yada yavaşlatmaya olanak verir.

#### **Trak ses düzeyini değiştirirken trakın otomatik olarak mute durumundan çıkması**

Sessiz (mute) duruma getirilmiş bir trakın ses düzeyini değiştirdiğinizde trak otomatik olarak sesli duruma getirilecektir. Artık önce sesli duruma getirmek gerekmeyecektir.

## **Dry On/Off - Master FX ve Pan FX'e gönderme**

Style Play, Song Play ve Sequencer modlarının Mixer/Tuning > Volume/ Pan sayfasına "Dry On/Off" işaretleme kutusu eklenmiştir. Bu fonksiyonun eklenmesiyle, Pan = Off değeri kaldırılmıştır. Pan Off'takinin tersine, Dry Off'a ayarlandığında Pan, Pan düğmesi ile ayarlanır.

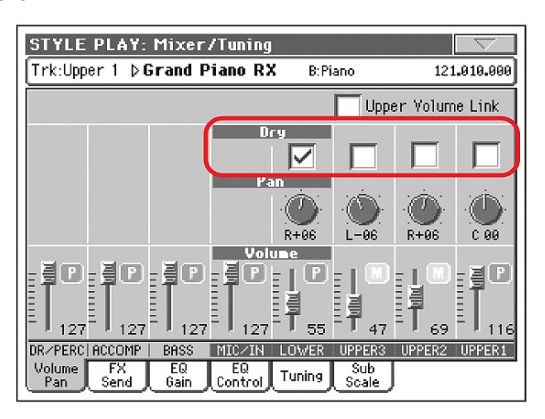

# **Dry** *►***PERF** ►**PERFSty** ►**STS**

Dry (doğrudan) sinyali açıp kapamak için bu işretleme kutusunu kullanın.

- On İşaretlendiğinde, doğrudan, dry sinyal ses çıkışına gönderilerek FX'ler ile karıştırılır.
- Off **isaret kaldırıldığında, doğrudan, drv sinyal ses**  çıkışından kaldırılır ve sadece FX'lere gönderilir. Efektli sinyal Pan değerine göre sadece stereo FX'lerde süzülür.

## **Mono Left trak türü**

Style Play, Song Play ve Sequencer modlarında Track Controls > Mode > Type parametresine "Mono Left" seçeneği eklenmiştir.

**Type** *►***PERF** ►**PERFSty** ►**STS**

#### Mono Left

En soldaki (en pes) notaya öncelik verilmiş bir Mono trakı.

# **Style Record Modu**

## **Record 1 sayfası**

Record 1 sayfası değiştirilerek NTT parametresi eklenmiş ve "Copy Key Chord" komutu kaldırılmıştır. (Bu komut sayfa menüsünde mevcut olacaktır.)

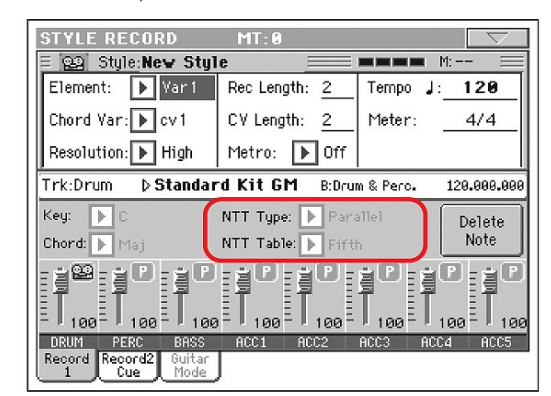

#### **Record 2 sayfası**

Record sayfası değiştirilerek Cue parametresi eklenmiştir. (Üçüncü sayfadaki Cue parametresi kaldırılmıştır) Ayrıca "Record 2/Cue" olarak yeniden adlandırılmıştır.

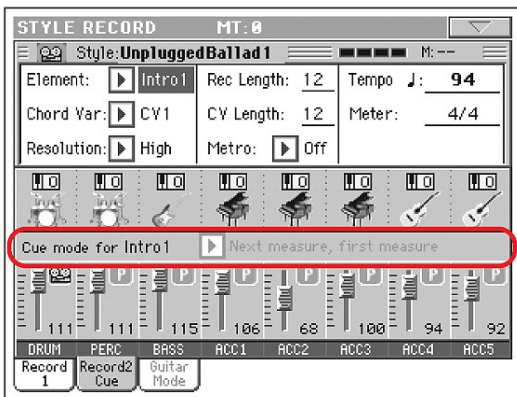

#### **Guitar modu sayfası**

Style Record moduna Guitar modu sayfası eklenmiştir. Bir gitar trakı seçildiğinde bu moda girilebilir. (Bkz. sayfa 4'teki "Eklenen Guitar Track Type") Gitar trakı seçili değilken bu sekme gri olacaktır. (seçilemez)

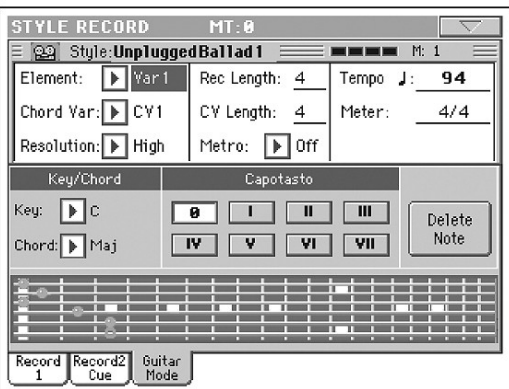

Bkz. sayfa 5'teki "Guitar modu".

## **Yeni akor türleri**

Record 1 sayfasındayken "Chord" parametresi kullanılarak seçilebilen iki akor türü eklenmiştir.

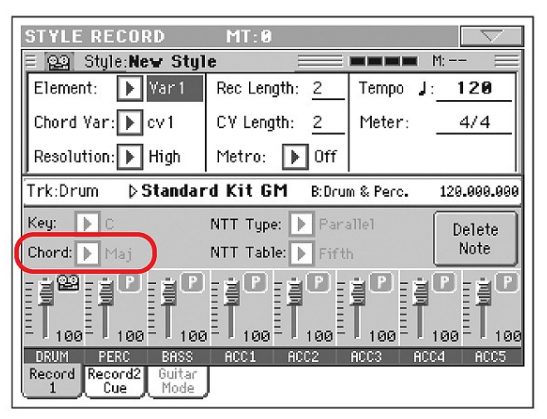

Yeni akor türleri bemol 5'li ( 5b) ve eksik 7'lidir (dim7).

#### **NTT Type**

Style Record > Record 1 sayfasına NTT Type parametresi eklenmiş olup, Parallel (klasik) ve Fixed (yeni) NTT modları arasında seçim yapmanızı sağlamaktadır.

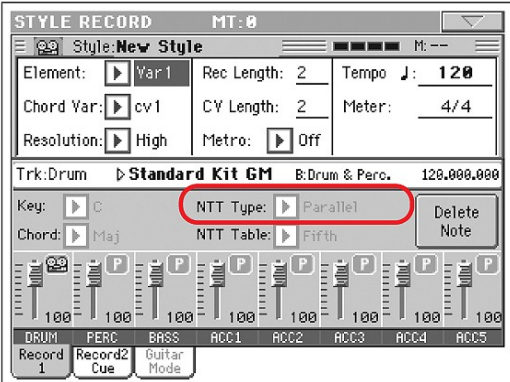

*Not: Bu parametreler davul, perküsyon veya gitar trakları ile seçilemezler, bu nedenle gri renktedirler.*

*Not: NTT parametreleri ritm elementinin her trakı için ayrı ayrı programlanır.*

#### **NTT Type/Table** *►***STYLE**

NTT'ler (Nota transpozisyon tabloları) Korg ritmli cihazlarının algılanan akorları müzikal biçimlere dönüştüren mükemmel işleyen algoritmalardır. Nota transpozisyon tablosu (NTT), algılanan akor bir akor varyasyonunun orjinal akoruna tam uymadığında cihazın örnek notaları nasıl transpoze edeceğini belirler. Mesela, CMaj (Do Majör) akoru için bir akor varyasyonu kayıt ettiğinizde, klavyede CMaj7 (Do Majör 7'li) algılandığında, cihaz olmayan 7'liyi oluşturmak için bazı notaları transpoze etmelidir.

Genel olarak iki tipte NTT vardır:

• Parallel tipler secildiğinde notalar Wrap Around parametresi ile belirlenen bölge içinde transpoze edilecektir. Bu tablolar genelde melodi partileri için uygundur.

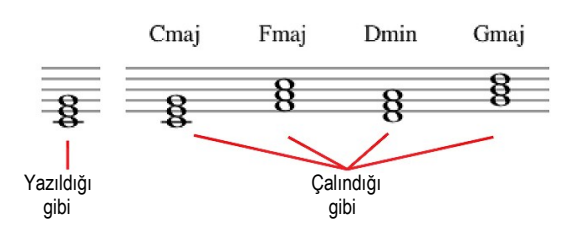

● *Fixed* tipler seçildiğinde mümkün olduğunca az notayı değiştirir, legato çizgilerini ve akor değişikliklerini daha doğal şekilde gerçekleştirir. Bu tablolar genelde akor partileri için uygundur. (Keman, piyano vs.)

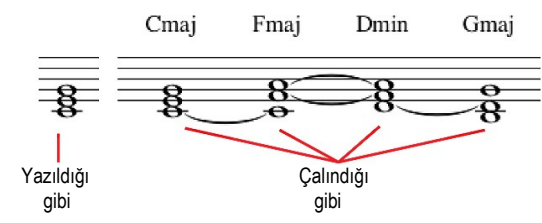

*Not: Korg'un özelliklerine uyum için NTT'yi Intro 1 ve Ending 1'de "No Transpose"'ye ayarlamanız tavsiye edilir.*

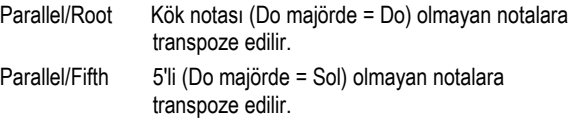

 NTT ile kaydedil diği gibi = Kök yada NTT ile CMaj çalın- NTT ile C7 çalındı-<br>5'li (Tus/Akor=CMai) dığında = Kök ilmda = 5'li 5'li (Tuş/Akor=CMaj)

Parallel/i-Series Tüm orjinal biçimler "Maj7" ve "min7" akorlarında programlanmalıdır. Eski i-Serisi ritmleri yüklenirken bu seçenek otomatik olarak seçilir.

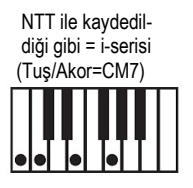

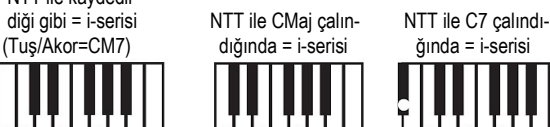

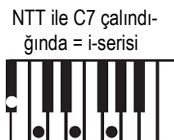

Parallel/No Transpose

 Akor değiştirilmez ve değiştirilmeden yeni tona geçer. Biçim kayıtlı notaları aynı şekilde çalar ve yeni tona olduğu gibi geçer. Bu, Korg'un orjinal ritmlerinde Intro 1 ve Ending 1'de standart ayardır. (Kayıt edilen akorun gidişatı hangi tona olursa olsun değişmemesi gerekir.)

Fixed/Chord Bu tablo mümkün olduğunca az notayı değiştirerek, legato çizgilerini ve akor değişikliklerini daha doğal şekilde gerçekleştirir. Genelde akor partilerine uygundur. (Keman, piyano vs.) Parallel modundan farklı olarak, programlanmış akor Wrap Around parametresine göre transpoze edilmez ancak her zaman orjinal pozisyonu civarında kalarak akorlar arasındaki ortak notaları arar.

#### Fixer/No Transpose

 Programlanmış notalar sadece Master Transpose tarafından transpoze edilebilir. Akorlar değiştiğinde asla transpoze edilmez.

#### **Expression (CC#11 mesajı) monitörü**

Style Record > Style Element Track Controls > Sound/Expression sayfasına bir görsel göstergeler satırı eklenmiştir.

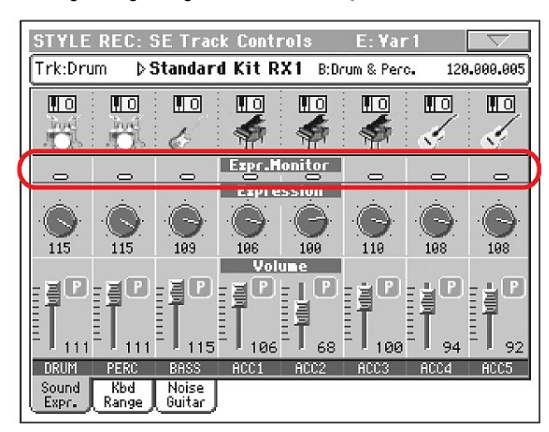

#### **Expression Monitörü**

Bu göstergeleri trak içinde CC#11 (Expression) mesajlarının bulunup bulunmadığını anlamak için kullanabilirsiniz. Trak içinde bulunan expression mesajları, trak ses düzeyine göre farklı olabilir. Event Edit sayfasında tüm olayları dikkatlice okumadıkça, bunları yakalamak çok zor olabilir.

Bu monitör, bunları takip etmenize yardımcı olur ve Event Edit'e sadece bu mesajları içeren traklar üzerinde giriş yapmanıza olanak verir. Çalmayı başlatmak için START/STOP'a basın ve göstergelere bakın. Biri yanarsa, Event Edit'e uygun traktan girebilir ve istenmeyen Expression mesajlarını kaldırabilirsiniz.

#### **Noise/Guitar sayfası**

Yeni Noise/Guitar sayfası Style Record > Track Controls bölümüne eklenmiştir.

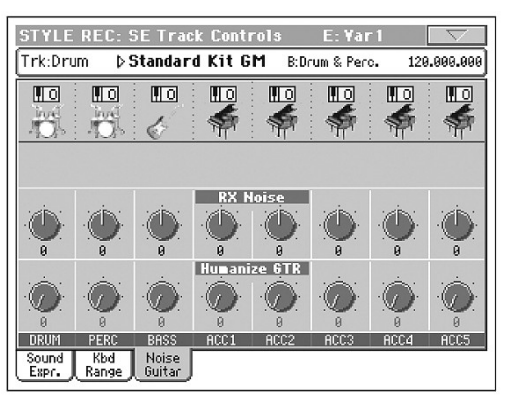

#### **RX Noise** *►***STYLE**

Uygun traklardaki RX gürültülerinin ses düzeyini ayarlamak için bu kontrolları kullanın. Bu kontrol, sesin RX gürültüsü içerdiği göz önünde bulundurularak tüm türdeki traklara uygulanabilir.

#### **Humanize GTR** *►***STYLE**

Bu kontrolları, gitar partisi notalarının pozisyonu, kuvveti ve uzunluğuna herhangi bir değer uygualamak için kullanabilirsiniz. (Bkz. sayfa 4 "Guitar Track Type") Bu kontrol diğer türdeki traklara etki etmez.

#### **Guitar Track Type**

Style Record > Style Track Controls > Type/Tension/Trigger sayfasına yeni Guitar Track Type eklenmiştir.

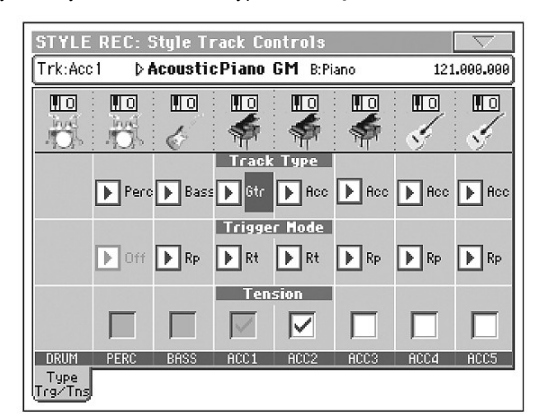

#### **Trak Türü** *►***STYLE**

Gtr Gitar partisi. Bu türdeki trak gitar çalmak için Gitar Modunu kullanır. (Bkz. sayfa 5 Gitar Modu) Bu tür seçildiğinde, "Tension" parametresi editlenemez. (Otomatik olarak On durumuna getirilir.)

#### **Sayfa menüsü**

Style Record modu sayfa menüsü değiştirilmiş olup, "Copy Key/Chord" komutu Record 1 sayfasından buraya taşınmıştır.

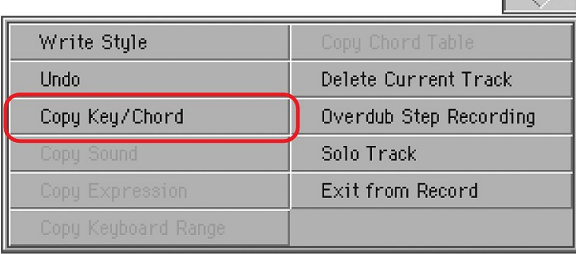

### **Kayıt etmeden Step Record modundan çıkmak**

Overdub/Overwrite Step Record modundayken sayfa menüsünden "Exit from Record" komutu seçildiğinde değişiklikleri iptal etmenizi, editlemeye devam etmenizi yada kaydetmenizi isteyen bir diyalog kutusu çıkar.

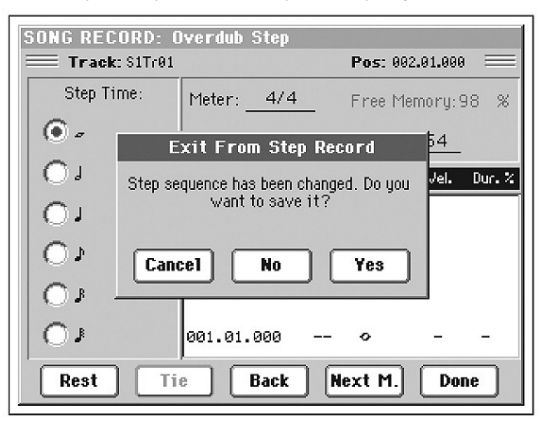

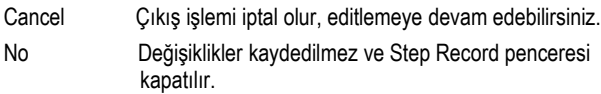

Yes Değişiklikler kaydedilir ve Step Record penceresi kapatılır.

# **Gitar Modu**

Gitar moduna girmek için Style Record modunun Guitar modu sayfasına gidin.

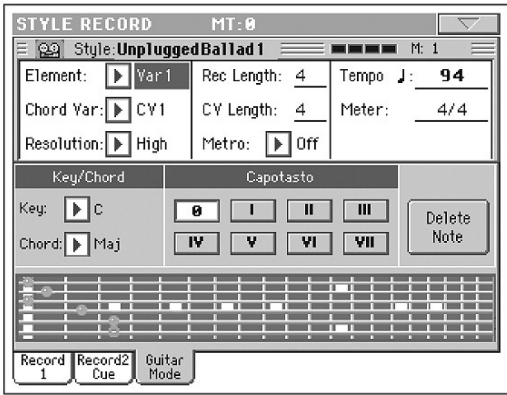

*Not: Bu sayfaya girmek için önce bir gitar partisi seçilmelidir. (Bkz. sayfa 4 "Guitar Track Type") Aksi takdirde Guitar Mode sekmesi gri kalacak ve seçilemeyecektir.*

*Not: Bir gitar partisini harici sequencer'dan programlarken, gitar partisinin doğru kanal ile bağlantılı olduğundan emin olun. Global > MIDI > MIDI IN Channels sayfasına gidin ve uygun ritm partisini (genelde Acc1 ~ Acc5 olur) harici sequencer'ın gitar partisinin aynı kanalına ayarlayın. Sonra, Style Record > Style Track Controls > Type/Tension/Trigger sayfasına gidin ve trak tipini "Gtr" (Bkz. "Guitar Track Type") olarak ayarlayın.*

Gitar modu kolayca, gitar partilerinin MIDI programlamalarında olduğu gibi yapay, müzikal olmayan bir his vermeden, gerçekçi ritm gitar partileri oluşturmanızı sağlar. Bir kaç nota kaydettiğinizde, her akorun gitardaki pozisyonuna göre çalındığı ve sadece yazılı bir örneği transpoze etmekten ibaret olmayan, gerçekçi ritm partileri oluşturmanız çok kolay olacaktır.

#### **Kayıda genel bakış**

Bir gitar partisi kaydetmek, bir melodi satırının notasının bire bir çalındığı diğer trakları kaydetmeye benzemez. Gitar traklarında notalara uygun tuşlar yada altı tele (ve kök ve beşli notalarının karşılığındaki özel tuşlara) uygun tuşlarda arpej yapılarak çalınır. Aşağıdaki bölümler tuşları kontrol etmenin çeşitli yollarını anlatmaktadır.

#### **Tınlama türlerinin kaydedilmesi**

61 tuşlu bir klavyenin ilk ve en pes oktavı telli enstürman türlerine ayrılmıştır. Bu tuşlara basarak hızlı telli örnekleri çalabilirsiniz.

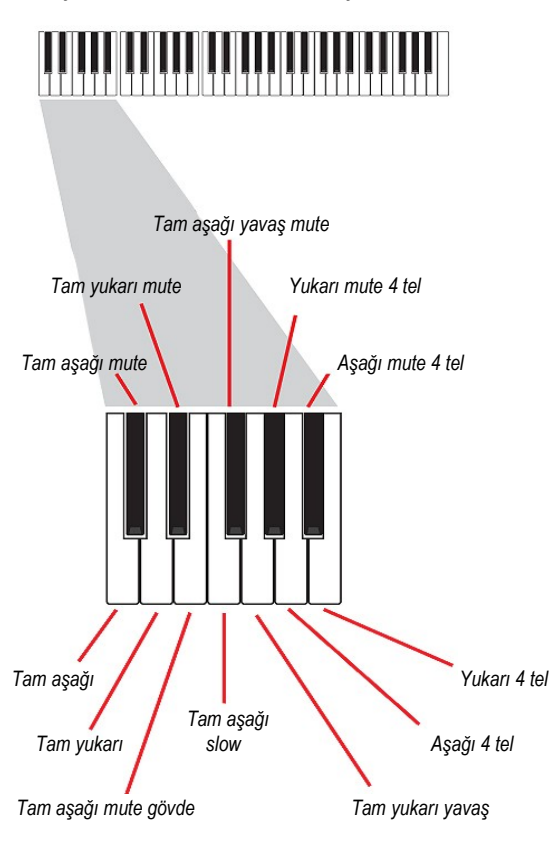

#### **Tek telin kaydedilmesi**

61 tuşlu klavyenin ikinci oktavı, arpej ve akor çalmak için tek telli (yada birden fazla) seçmek için ayrılmıştır. C~A tuşlarına tahsis edilmiş altı gitar akoru ile serbest bir arpej çalabilir yada daha tiz tuşlarla daha hızlı hazır arpejler çalabilirsiniz. Kök nota her zaman C# tuşunda, beşli her zaman D#'de olacaktır. Bunlarla, her zaman arpejin en pes notasını çalabilirsiniz. Bu oktavda aynı zamanda sıfırlama tuşu da bulunmaktadır. (F#)

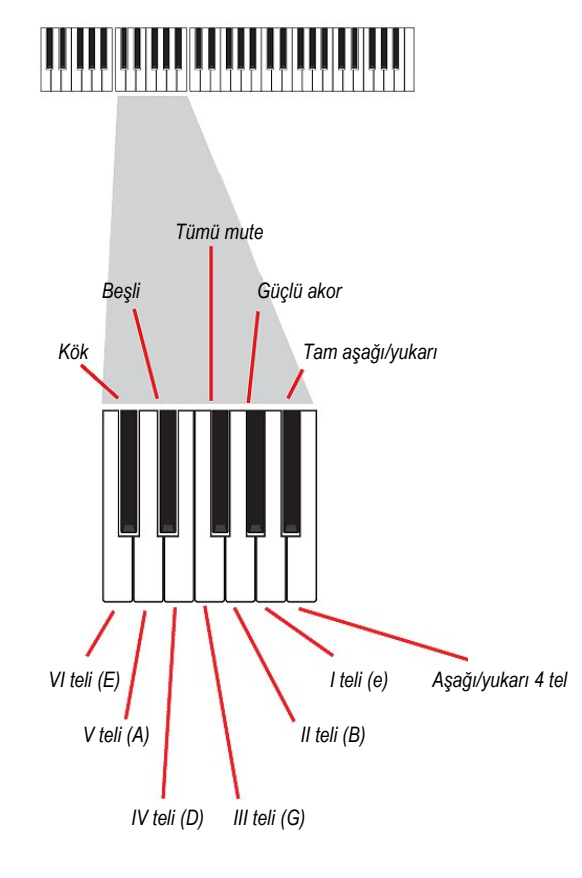

#### **RX gürültülerini kaydetmek**

61 tuşlu klavyenin en üstteki üç oktavı RX gürültüsünü tetiklemek için kullanılır.

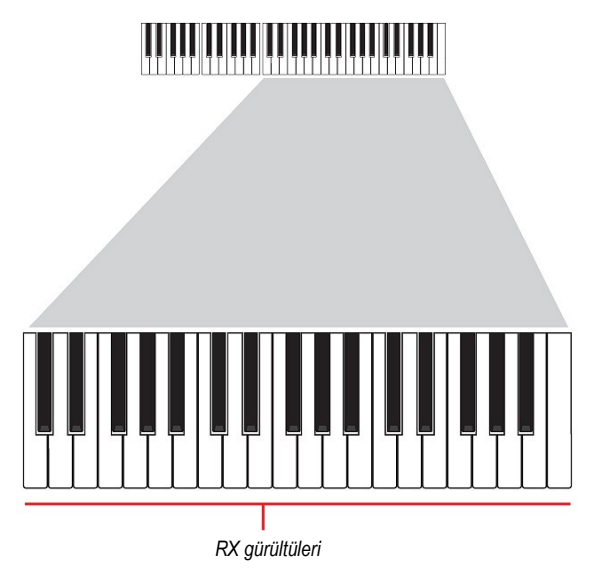

#### **Bir Capo seçmek**

Telli türleri, tek teller ve RX gürültüleriyle birlikte bir capo (capotasto) seçebilirsiniz. Bu, bazı tekli seslerin yazılmış akora göre duyulmaması ile sonuçlanabilir. Duyulan ve duyulmayan telleri aşağıdaki "Diyagram" bölümünde görebilirsiniz.

#### **Bir Tuş/Akor seçmek**

Örnek, Key/Chord parametreleri tarafından belirlenen tonda kaydedilir ancak bu parametre sadace Intro 1 ve Ending 1 ritm elementleri çalınırken göz önüne alınır. Intro 1 ve Ending 1 ile (akor varyasyonu 1 ve 2) ayrıca bir akor gelişimi girilebilir. Bu, en düşük MIDI oktavı ile yapılır. (C-1 ~ B-1) Hız ile girilen akor türleri aşağıda gösterilmiştir:

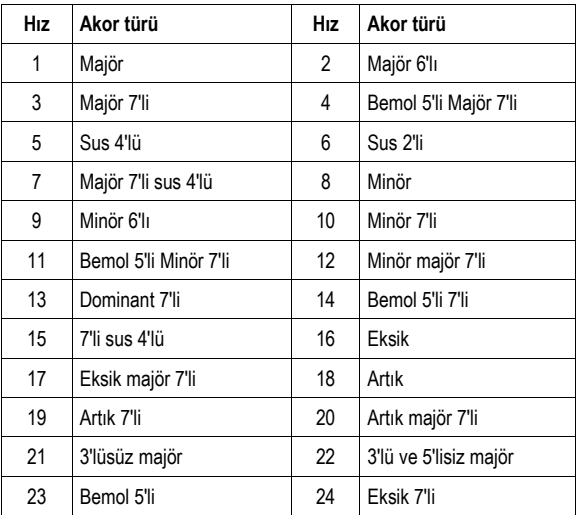

#### **Örneği çalmak**

Style Play modundayken kayıtlı gitar örneği klavyede algılanan akora göre transpoze edilecektir. Ne şekilde transpoze yapılacağı programlanmış örneğe, seçilen pozisyonlara vs. göre değişir.

#### **Gitar modu parametreleri**

Gitar modu sayfasındaki parametrelerin detaylı açıklamasını burada bulabilirsiniz.

#### **Key/Chord** *►***STYLE**

Bu parametre çifti trakın orjinal tonu ve akor türünü belirlemenizi sağlar. Bu parametre, diğer traklar ile karşılaştırıldığında farklı şekilde çalışır. Diğer traklarda, bu her zaman NTT transpozisyonu için kullanılan referans tonken, gitar traklarında bir Intro yada Ending ritm elementindeki akor varyasyonu yada farklı bir akor varyasyonu kaydetmeniz farketmeden değişiklik gösterir:

- Bu akor, çoğu akor varyasyonunda sadece kayıt sırasında dinlemek için kullanılır. Style Play modunda çalarken akor, akor algılamayı izleyecektir.
- Bu akor, Intro ve Ending akor varyasyonları 1 ve 2'de akor gelişimi için referans nota olarak kullanılır.

#### **Capo (0, I□X)** *►***STYLE**

Capo, (İtalyan "capotasto" sözcüğünden gelir, gitar sapının başı anlamına gelir) gitarın sapına yerleştirilmiş, tüm tellerin perdesini aynı anda yükseltmeye yarayan hareket ettirilebilir bir bardır. Kullanıldığında telleri kısaltır ve akorların tınısını ve pozisyonunu değiştirir. (Ancak şeklini değiştirmez.)

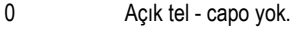

I□X Capo'nun sap üzerindeki pozisyonu. (Mesela, "I" ilk çizgiye, II ikinci çizgiye vs. karşılıktır.)

#### **Diyagram**

Diyagram, bir akorun sap üzerinde nasıl yazılacağını gösterir. Aşağıda çeşitli sembollerin anlamları açıklanmıştır:

Kırmızı nokta

İşaretli tel (çalınan nota)

#### Beyaz nokta

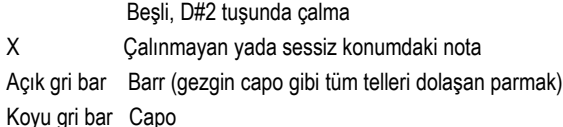

# **Pad Record Modu**

#### **Record 1 sayfası**

Record 1 sayfası değiştirilerek yeni NTT Type parametresi eklendi. Bu parametre üzerine daha fazla bilgi için sayfa 3'teki "NTT Type" bölümüne bakın.

## **Guitar Mode sayfası**

Pad Record moduna Guitar Mode sayfası eklendi. Gitar trakı pad'e tahsis edildiğinde bu sayfaya girilebilir. Diğer zamanlarda bu sayfa gri ve pasif olacaktır. (Seçilemez.)

## **Guitar Track Type**

Pad Record > Pad Track Controls > Type/Tension/Trigger sayfasına yeni Guitar Track Type eklendi. Daha fazla bilgi için sayfa 4'teki "Guitar Track Type" bölümüne bakın.

## **Song Play Modu**

#### **Track EQ'un Song Play-Global Setup'ta hafızaya alınması**

#### **Track EQ** ►**GLBSng**

Track EQ, Song Play modu için genel tercihlerde hafızaya alınabilir. (Song Play-Global Setup olarak adlandırılırlar) Bu, çalacağınız her MIDI dosyası için, Pa800'ün sesini kendi kişisel zevkinize göre ayarlamanızı sağlar. Daha açık bir bas sesi istiyorsanız, doğru ekolazisyonu kaydettiğinizde bas tüm şarkılarda açık şekilde çalacaktır.

*Not: EQ Sequencer 1 ve Sequencer 2 için farklıdır.*

# **MP3 Modu**

#### **MP3 dosyalarını çalmak**

Pa800'ünüzde tercihe bağlı kurulabilecek MP3 opsiyonu (EXBP-Dual MP3) bulunuyorsa, dahili sequencer'larda bir yada iki MP3'ü aynı anda çalabilirsiniz. Ayrıca iki dahili sequencer'a göndererek MP3 dosyalarını ve standart MIDI dosyalarını karıştırabilirmeniz mümkündür.

Song Play modundayken bir yada iki MP3 dosyasını standart MIDI dosyasıymış gibi yükleyin. Sequencer'ların arasındaki dengeyi kontrol etmek için SEQUENCER-BALANCE sürgüsünü kullanın. MP3 dosyası içinde söz bilgisi varsa, bunları görmek için Lyrics sekmesini kullanabilirsiniz. MP^dosyasını Jukebox ve SongBook listelerine de atabilirsiniz.

Tempo değiştirğinde MP3 dosyaları düzgün şekilde hızlandırılır yada yavaşlatılır. (Orijnal tempodan %30'luk fark içinde) Bu önemsiz görülebilir ancak aslında çok büyük bir buluş olup, Korg'un geliştirdiği zaman algoritmaları ile mümkün kılınmıştır.

Ayrıca, Korg'un perde algoritmaları da, MP3 dosyalarını şarkı söylemek için daha uygun bir tone transpoze etme imkanı da sunmuştur. Ancak, bu transpozisyon -6 +5'lik yarım tonlarla sınırlıdır. Bu aralık tüm tonları kapsamakta ve sesin aşırı bozulmasını engellemektedir. Daha fazla transpoze yapmak işe yaramayacaktır. Bu nedenle ekranda +7'lik değer görebilirsiniz ancak MP3 +5'te kalacaktır.

Bir MP3 dosyası dahili sequencer'lardan birine tahsis edildiğinde, karşılığındaki şarkı bölümünde aşağıdaki parametreler bulunacaktır.

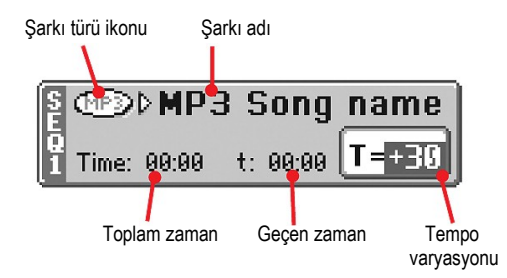

#### **Şarkı türü ikonu**

MP3 ikonu eklenecektir.

**COPS** MPEG Layer-3 formatı yada MP3 dosyası (.MP3 eklentili) özelliği, EXBP-Dual MP3 seçeneği kurulduğunda kullanılabilir. Bu dosyalar, bilgisayarda yada Pa800 üzerinde oluşturulmuş, sıkıştırılmış ses dosyalarıdır.

#### **Total time**

*Bu parametre sadece bir MP3 dosyası seçildiğinde görülür.* Seçili MP3 dosyasının toplam uzunluğu (dakika, saniye olarak)

#### **Elapsed time**

*Bu parametre sadece bir MP3 dosyası seçildiğinde görülür.* Çalan MP3 dosyasının çalmaya başlamasından itibaren geçen zaman (dakika, saniye olarak)

#### **Tempo Variation**

*Bu parametre sadece bir MP3 dosyası seçildiğinde görülür.* Orjinal MP3 dosyasının temposunun %30'luk fark içinde değişim oranı

#### **MP3 dosyalarını kayıt etmek**

Pa800'ünüzde opsiyonel MP3 seçeneği (EXBP-DualMP3) kuruluysa, bir performansı MP3 dosyası olarak kayıt edebilirsiniz.

*Not: Sequencer yada Media modundayken MP3 kayıt moduna giremezsiniz.*

*Not: Master EQ açıkken kayıt yapıldığında EQ MP3 dosyasının içine kaydedilecektir. Bu dengeleme çalma sırasında parçaya yeniden eklenecektir. MP3 dosyası Pa800'de çalacaksa kayıt yaparken Master EQ'yu kapatmanız önerilir.* 

• Klavyede çaldıklarınız, ritmler ve sequencer tarafından çalınan standart

 MIDI dosyalarının hepsi kaydedilecektir. Audio Input 1'den giriş yapan

- sesler (mikrofon girişi ve mono line-level girişi) ve ses prosesörü tarafından oluşturulan armoni sesleri de kaydedilir.
- MP3 dosyalarının çaldıkları kaydedilmez.

Kayıda girmek için SHIFT düğmesini basılı tutun ve RECORD düğmesine basın. MP3 Record diyalog kutusu görülecektir.

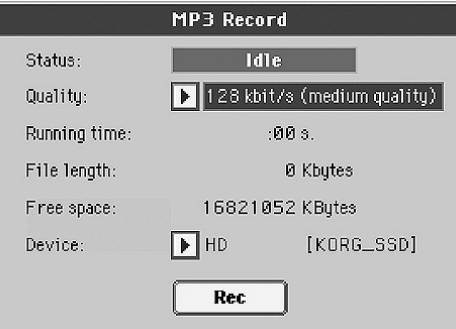

Kayıt yokken durum boş olarak gösterilecektir.

İstenilen MP3 ses kalitesi "Quality" pop-up menüsünden seçilebilir. Ses kalitesi ne kadar yüksek olursa, oluşturulacak MP3 dosyasının boyutu o kadar büyük olur.

Kayıt edilecek geçici MP3 dosyasının kaydedileceği hedef alan "Device" parametresi ile belirlenebilir. Kayıttan sonra farklı bir hedef belirlenebileceğinden, bu bölüm dosyanın son kaydedildiği yer olmayacaktır. Ancak, "Free Space" parametresine bakılarak kaydedilecek bölgede geçici dosya için yeterli alan olmasına dikkat edilmelidir.

*Not: Geçici dosya için otomatik olarak varsayılan aygıt seçilir. Başka bir aygıt seçmek için aygıt pop-up menüsü kullanılabilir. Dahili SSD-U flash hafızaya, opsiyonel hard diske yada USB portlarından birine bağlanmış bir aygıta kaydedilebilir.* 

İşlem bittiğinde kayıda başlamak için ekrandaki Rec düğmesine basabilirsiniz. Rec düğmesi kaydı durdurmak için kullanılmak üzere Stop olarak değişecektir. Ayrıca boş olan başlık Recording ile değiştirilir.

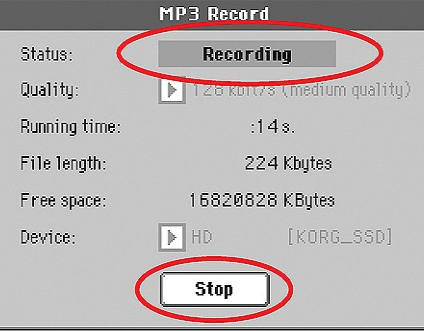

İsterseniz bu diyalog kutusundan çıkmak ve Style Play ve Song Play sayfalarına girmek için EXIT düğmesine basabilirsiniz. Diyalog kutusuna tekrar girmek ve dosya uzunluğunu görmek yada kaydı durdurmak için tekrar SHIFT+REC'e basın.

Kayıt sırasında MP3 Record diyalog kutusundan çıkarsanız, ekranda büyük ve kırmızı bir "R" harfi yanıp sönecektir.

Kayıt sırasında bu diyalog kutusunu kayıt zamanını, dosya uzunluğunu ve diskte kalan alanı görmek için kullanabilirsiniz. Maksimum kayıt zamanı seçili aygıttaki boş alana göre değişir.

Stop'a bastıktan sonra kayıt duracak ve aşağıdaki diyalog kutusu görülecektir:

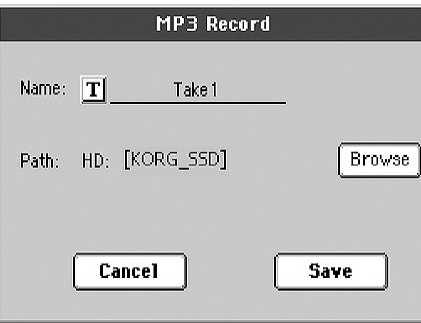

MP3 dosyasına bir isim yazmak için  $T$  (Text Edit) düğmesine basın. Dosyayı kaydedecek bir aygıt ve klasör seçmek için Browser düğmesine basın. Dosyayı kaydetmek için Save düğmesine basın.

Kayıt ettikten sonra Song Play modunda, diğer şarkıları dinlediğiniz şekilde MP3 dosyasını dinleyebilirsiniz. Ayrıca MP3 dosyası, USB ile üzerinde değişiklik yapmak için bilgisayara atılabilir.

#### *Notlar*

*Ses çıkışları*

*● MP3 board tarafından oluşturulan ses sadece Sol+Sağ ses çıkışlarına gönderilebilir.*

#### *Çalma*

*● Daha düşük sampling seviyeleri ile kaydedilmiş MP3 dosyalarının sesi iyi gelmeyebilir. Bu MP3 dosyalarında önüne geçilemeyen bir problemdir.* 

#### *Kayıt*

*● Pa800'de çaldığınız vokalleriniz dahil her şeyi (yani tüm performansınızı) MP3 dosyası olarak kaydedebilirsiniz. Ancak,diğer MP3 dosyalarına kaydedemezsiniz.*

#### *Aygıtlar*

- *● Kayıt sırasında hedef aygıtı tamamen doldurmamanızı önerilir. Tamamen doldurmak kaydedilen dosyada problemlere sebep olabilir.*
- *● Hedef aygıta düzenli bakım yapmanız tavsiye edilir. Dahili aygıtların birleştirilmesi ve onarımı Pa800 bilgisayara USB ile bağlıyken herhangi bir PC ile yapılabilir.*

# **Sequencer Modu**

#### **RX Convert sayfası**

Sequencer modunun The Edit Song > RX Convert sayfası değiştirilmiş olup, iki yeni parametre eklenmiştir.

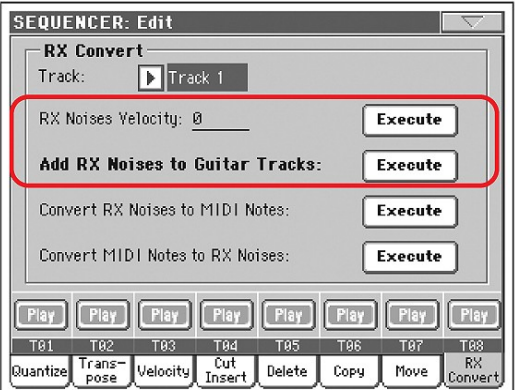

#### **RX Note Velocity**

Seçili traklardaki RX gürültüsünün ses düzeyini ayarlamak için bu parametre kullanılabilir.

#### **Add RX Noises to Guitar track**

Standart MIDI dosyasını otomatik olarak analiz etmek ve gitar traklarına RX gürültüsü eklemek için bu parametreyi kullanın. Daha fazla bilgi için aşağıdaki "RX Noise'li gitar seslerinin otomatik olarak SMF gitar traklarına eklenmesi" bölümüne bakın.

#### **RX Noise'li gitar seslerinin otomatik olarak SMF gitar traklarına eklenmesi**

Naylon,çelik yada elektrik gitar türlerini aramak üzere tek bir trakı yada tüm Standart MIDI dosyasını taramak için "Add RX Noises to Guitar track" komutunu kullanabilirsiniz.

Taradıktan sonra uygun gitar sesi uygun traklara gönderilecek ve gerekli olduğu zamanlarda RX gürültüleri otomatik olarak eklenecektir.

Bu, düz bir SMF'yi tek bir düğme ile gerçek bir gitaristin çaldığı inanılmaz gerçekçilikte şarkılara dönüştürebilir.

#### **Kayıt etmeden Step Record modundan çıkmak**

Overdub/Overwrite Step Record modundayken sayfa menüsünden "Exit from Record"'u seçerken değişiklikleri iptal etmenizi, editlemeye devam etmenizi yada kaydetmenizi seçim imkanı veren bir diyalog kutusu çıkacaktır.

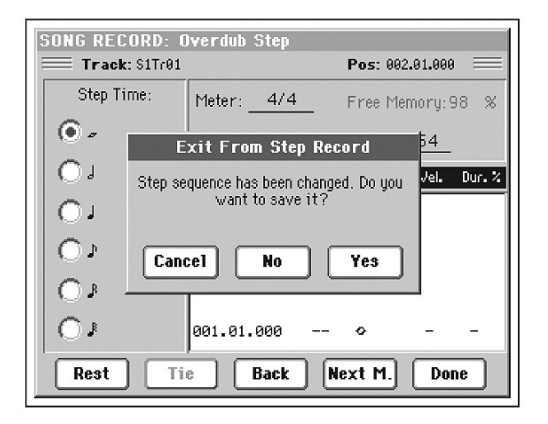

Cancel Çıkış işlemi iptal olur, editlemeye devam edebilirsiniz. No Değişiklikler kaydedilmez ve Step Record penceresi kapatılır.

Yes Değişiklikler kaydedilir ve Step Record penceresi kapatılır.

## **Sound Modu**

#### **RAM Drum sample'larında edit edilebilir Reverse seçenekleri**

Sound > DrumKit > Sample Setup sayfasındayken, bir RAM Drum sample'ı (mesela alınmış bir sample) mevcut ton yada katmana tahsis edilmişse, Reverse seçeneği seçilebilir.

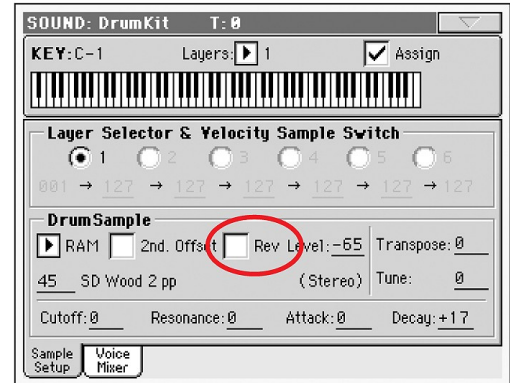

Bu fonksiyon yeni sample'larda doğrudan mevcuttur. (Mesela versiyon 1.60 ile oluşturulmuş olanlar) Mevcut sample'larda mevcut olmasını sağlamak için aşağıdaki prosedürü uygulamalısınız:

- **1.** Eski sample'ların bulunduğu .SET klasörünü yükleyin.
- **2.** Sampling moduna gidin.
- **3.** Record sayfasından çevirmek için mevcut sample'ı seçin.
- **4.** Editleme yapmadan sayfa menüsünden Write komutunu seçin ve sample'ı kendi üzerine yazın.
- **5.** Sample stereo ise lütfen sample'ın hem sağ (R) hem de sol (L) bölümünü çevirmeyi unutmayın.

# **Global Modu**

#### **Arka plan rengi**

Global > General Control > Interface sayfasına arka plan rengi için "Background color" parametresi eklenmiştir.

#### **Background color**  $\rightarrow$  GLB<sub>Gbl</sub>

Ekran için farklı bir arka plan rengi seçmek için bu parametreyi kullanın. Mevcut seçenekler; Default (varsayılan), açık mavi 1, açık mavi 2, açık yeşil 1, açık yeşil 2, açık turuncu 1, beyaz.

#### **Note MIDI filtresi**

MIDI > Filters sayfasına yeni bir filtre eklenmiştir.

#### **Filter** ►**GLBGbl**

Note Nota olayları.

#### **MP3 Board**

Global > Audio Output > Met/MP3/Speaker sayfasına MP3 Master Volume eklenmiştir.

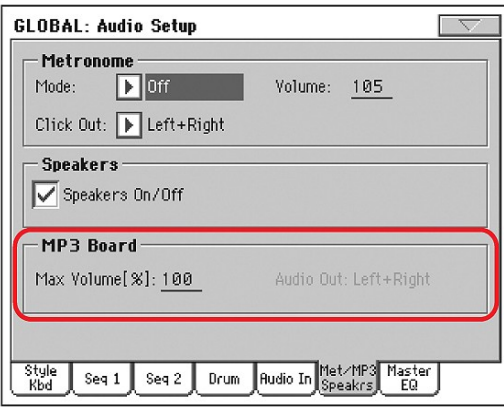

*Bu bölüm sadece EXBP-Dual MP3 seçeneği kurulduğunda mevcut olacaktır.*

#### **Max Volume** ►**GLBGbl**

MP3 çaların maksimum ses düzeyini ayarlamak için bu parametreyi kullanın. Bu kontrol, MP3 dosyalarını SMF şarkıları ve ritmlerine göre ayarlamanızı sağlar.

0...100 Maksimum ses düzeyi yüzdesi

#### **Audio Out**

Bu edit edilemez parametre, MP3 çalar için sabit çıkışı gösterir. (Sol + Sağ)

#### **Master EQ**

Global > Audio Setup edit bölümüne yarı parametrik Bass, Middle ve Treble kontrollarına sahip Master EQ eklenmiştir. Bu EQ, ses çıkışlarından önce ses yolunun sonuna yerleştirilmiştir.

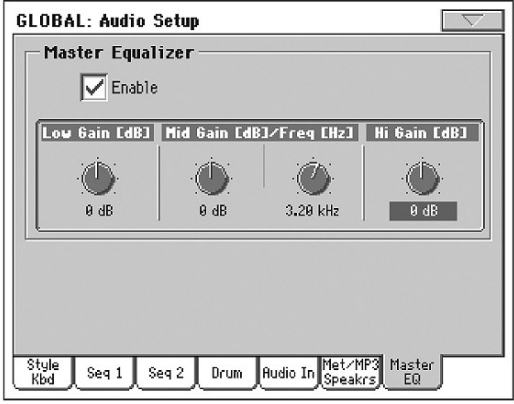

#### *Not: Master EQ aktif olduğunda polfoni 118 notaya düşer.*

#### **Enable** ►**GLBGbl**

Master EQ'yu aktif ve pasif duruma getirmek için bu işaret kutusunu kullanın.

#### **Low Gain** ►**GLBGbl**

Bu parametre, düşük frekanslardaki master dengelemesini ayarlamanızı sağlar. Bu katmanlı bir kıvrım filtresidir. Değerler desibel (dB) şeklinde gösterilir.

-18...+18dB Desibeller halinde düşük gain değeri

#### **Mid (Middle) Gain** ►**GLBGbl**

Bu parametre, orta frekanslardaki master dengelemesini ayarlamanızı sağlar. Bu bir kıvrım filtresidir ve Freq düğmesi ile frekans üzerine odaklıdır. Değerler desibel (dB) şeklinde gösterilir.

-18...+18dB Desibeller halinde orta gain değeri

#### **Mid (Middle) Freq** ►**GLBGbl**

Bu parametre, yarı parametrik orta bandın merkez frekansını ayarlamanızı sağlar. Değerler Hertz şeklinde gösterilir. (Hz) 100Hz□19kHz Hertz'ler halinde orta frekans.

#### **Hi (High) Gain** ►**GLBGbl**

Bu parametre, yüksek frekanslardaki master dengelemesini ayarlamanızı sağlar. Bu katmanlı bir kıvrım filtresidir. Değerler desibel (dB) şeklinde gösterilir.

-18...+18dB Desibeller halinde yüksek gain değeri

#### **Ses prosesörüne Low Cut kontrolu eklenmesi**

Global > Voice Processor Setup > Setup sayfasına Low Cut parametresi eklendi.

Lead sesinde bir low-cut (düşük kesim) filtre aktif duruma getirilebilir. Bu filtre patlamaları, ortam gürültülerini ve mikrofon tutuş seslerini keserek mikrofondan daha temiz sinyal gelmesini sağlar.

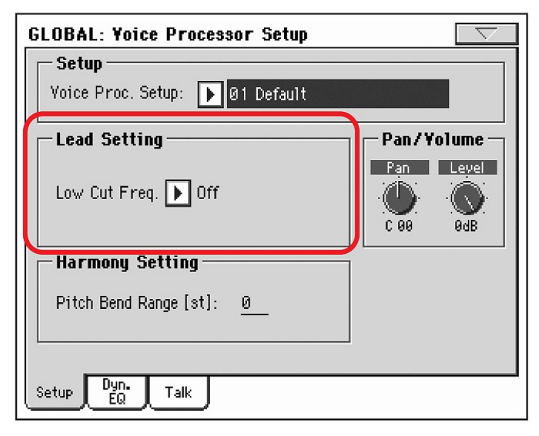

#### **Low Cut Frequency** ►**GLBVPs**

Off Low-cut (düşük kesim) filtre uygulanmaz.

60, 80, 120Hz Filtre farklı frekanslara ayarlanır. Aşağıdaki frekanslara ayarlanan değerler kesilir.

**Müzikal Kaynaklar** 

**Herhangi bir versiyondan işletim sistemi versiyon 1.60'a yükseltirken ayrıca aynı siteden indirilebilecek yeni müzikal kaynakları da (1.60 yada yukarı) yüklemeniz zorunludur.** 

**Uyarı: Yeni müzikal kaynakları yüklemeden önce lütfen eski datanızı bir depolama aygıtına kopyalayın. Aksi takdirde bilgileriniz kaybolabilir.**

En son müzikal kaynakları **www.korgpa.com**'dan indirebilirsiniz. Lütfen kurulum dosyasının içinde bulunan talimatlara dikkat edin.

*Uyarı: Eski işletim sistemi ile müzikal kaynaklar versiyon 1.60'ı yüklemeniz mümkün değildir. Ancak işletim sistemi versiyon 1.60'a eski müzikal kaynakları yükleyebilirsiniz.*

#### **Yeni ritmler**

Aşağıdaki ritmler gitar partisi eklenerek değiştirilmiştir.

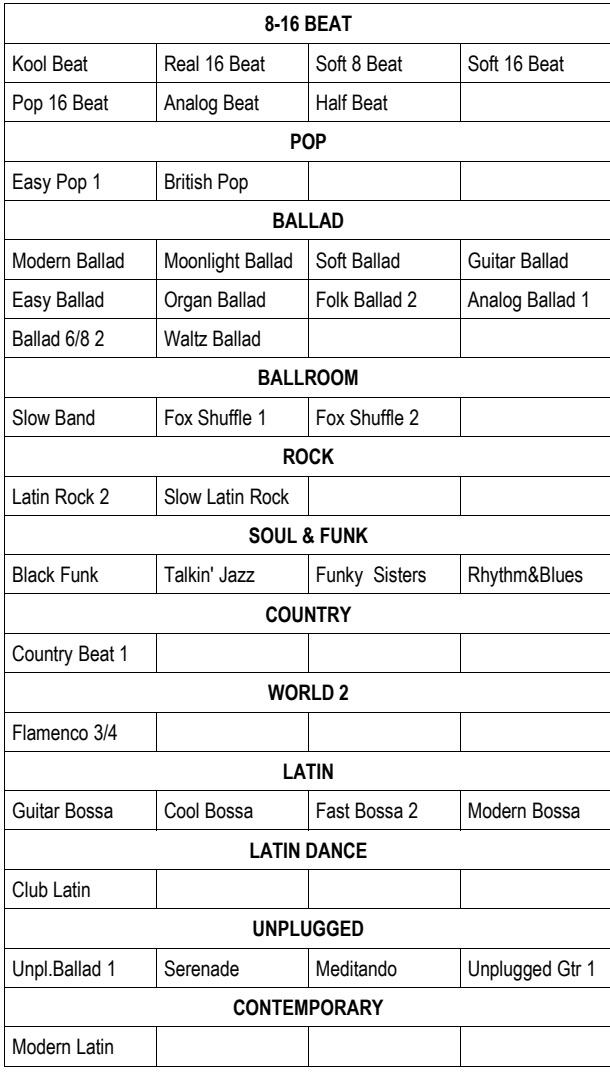

## **Yeni gitar sesleri**

Yeni Guitar moduyla çalışacak yeni gitar sesleri eklenmiştir. Bu sesler Guitar bankının 19 ve 20. sayfalarında bulunmaktadır.

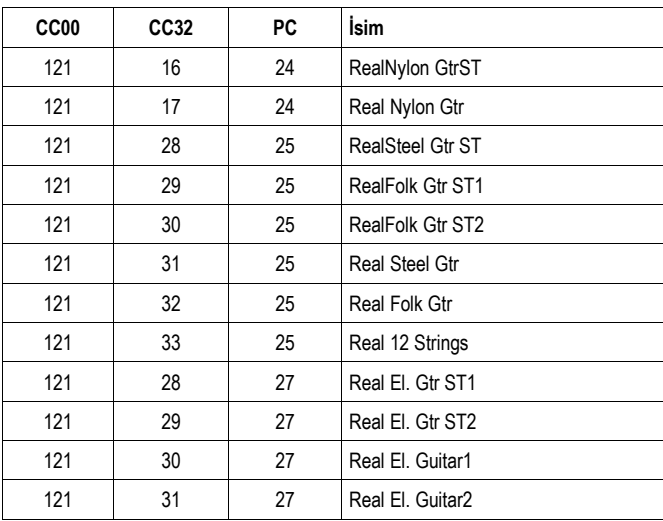

© *2008 Korg Italy SpA.*

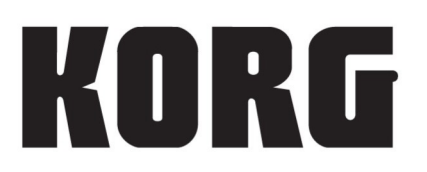

#### Distribütör Adresi:

Can Elektronik Tic ve San. LTD. Galipdede Cad. No.20 Tünel Beyoğlu İstanbul TÜRKİYE Tel: 0212-2498636/2521070 Faks: 0212-2924264 korg@korgtr.com

#### Üretici Firma:

KORG ITALY SpA. Via Cagiata, 85 I-60027 Osimo (An) Italy

#### Web:

www.korgtr.com www.korgpa.com www.korg.co.jp www.korg.com www.korg.co.uk www.korgcanada.com www.laboitenoiredumusicien.com www.korg.de www.ekomusicgroup.com www.korg.es

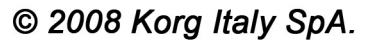